# **e-Urząd Skarbowy – Instrukcja**

## **Spis treści**

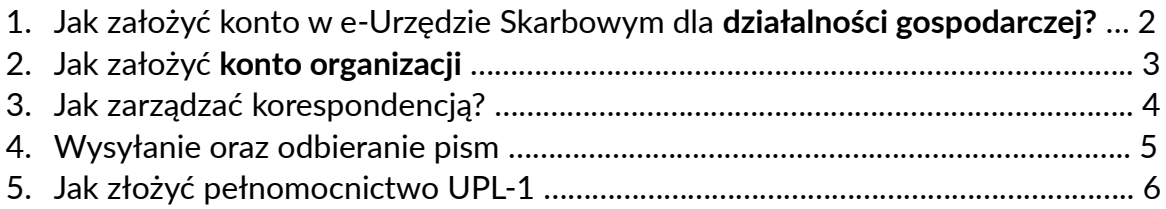

# **2**

## **Jak założyć konto w e-Urzędzie Skarbowym dla działalności gospodarczej?**

Założenie konta w e-Urzędzie Skarbowym dla działalności gospodarczej wygląda tak samo jak dla osoby fizycznej.

1. Przechodzimy na stronę e-Urzędu Skarbowego [\(https://www.podatki.gov.pl/e](https://www.podatki.gov.pl/e-urzad-skarbowy/)[urzad-skarbowy/\)](https://www.podatki.gov.pl/e-urzad-skarbowy/) oraz klikamy w niebieski przycisk widoczny poniżej.

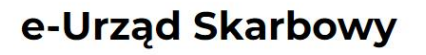

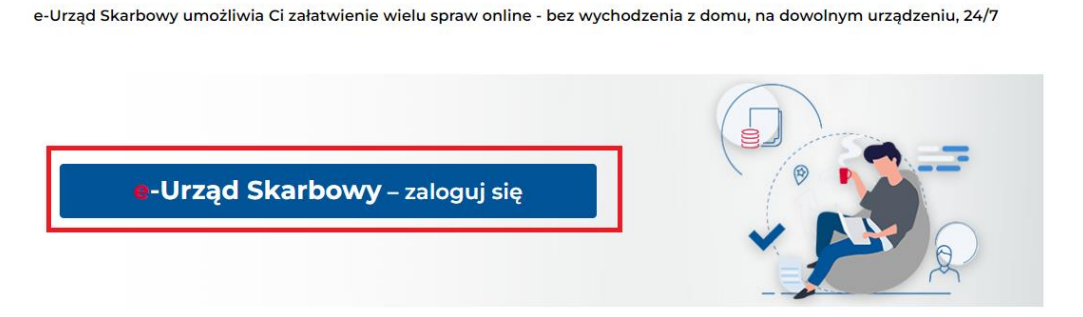

2. Następnie wybieramy formę logowania przez **login.gov.pl**

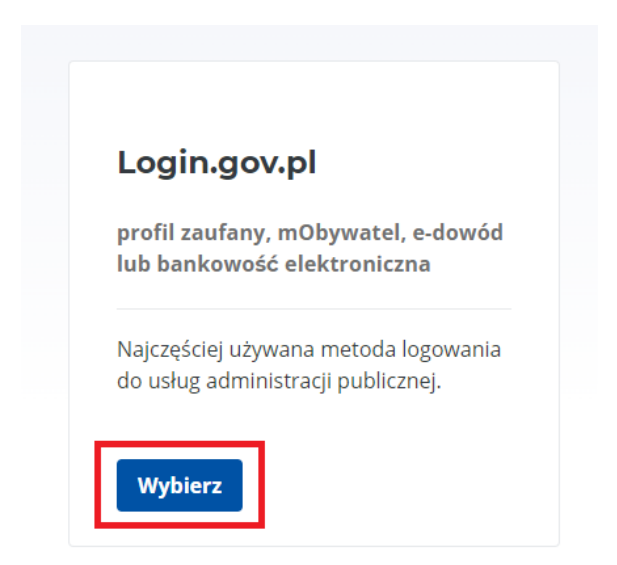

3. Po zalogowaniu się profilem zaufanym/bankowością elektroniczną/aplikacją mObywatel otrzymujemy dostęp do panelu platformy.

#### **Jak założyć konto organizacji w e-Urzędzie Skarbowym?**

- 1. Wypełniamy wniosek o dostęp do konta organizacji [https://kgjk.eu/wp](https://kgjk.eu/wp-content/uploads/2024/04/wniosek-o-przyznanie-dostepu_odebranie-dostepu-do-konta-organizacji-w-e-1.pdf)content/uploads/2024/04/wniosek-o-przyznanie-dostepu odebranie-dostepu[do-konta-organizacji-w-e-1.pdf.](https://kgjk.eu/wp-content/uploads/2024/04/wniosek-o-przyznanie-dostepu_odebranie-dostepu-do-konta-organizacji-w-e-1.pdf)
- 2. Podpisujemy wypełniony wniosek **profilem zaufanym** za pomocą **rządowej strony** [https://www.gov.pl/web/gov/podpisz-dokument-elektronicznie](https://www.gov.pl/web/gov/podpisz-dokument-elektronicznie-wykorzystaj-podpis-zaufany)[wykorzystaj-podpis-zaufany.](https://www.gov.pl/web/gov/podpisz-dokument-elektronicznie-wykorzystaj-podpis-zaufany)
- 3. Tak podpisany wniosek przesyłamy go jako **pismo ogólne** (więcej na ten temat na **stronie 6**) do swojego Urzędu Skarbowego z poziomu swojego konta w e-Urzędzie Skarbowym (jak założyć konto w e-Urzędzie Skarbowym? -> **strona 2**)
- 4. Po wysłaniu wniosku system **nie informuje nas** kiedy taki dostęp zostanie przyznany. Warto sprawdzić za 2-3 dni czy po zalogowaniu się do własnego konta w e-Urzędzie Skarbowym w prawym górnym rogu możemy się przelogować na inną organizacji poprzez "przełącz konto".

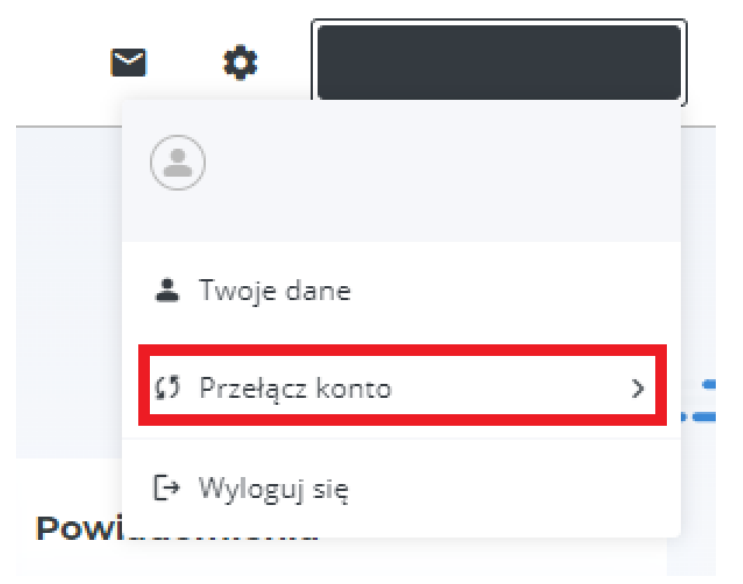

5. Po przelogowaniu się na konto organizacji należy skonfigurować nr telefonu oraz adres e-mail do **powiadomień** oraz wyrazić zgodę na **e-Korespondencję** (strona 4.)

### **Jak zarządzać korespondencją w e-Urzędzie Skarbowym?**

W tym rozdziale dowiesz się jak:

- I. Skonfigurować **numeru telefonu** oraz **adresu e-mail,** na który będą przychodziły powiadomienia + wyrażenie zgody na **e-Korespondencję.**
- II. Wysyłać oraz odbierać pisma od **Urzędu Skarbowego.**

### **Konfiguracja**

- 1. Przechodzimy na stronę e-Urzędu Skarbowego [\(https://www.podatki.gov.pl/e](https://www.podatki.gov.pl/e-urzad-skarbowy/)[urzad-skarbowy/\)](https://www.podatki.gov.pl/e-urzad-skarbowy/) oraz logujemy się do Portalu.
- 2. W prawym górnym rogu ekranu przechodzimy na ustawienia (ikona koła zębatego zaznaczona na czerwono).

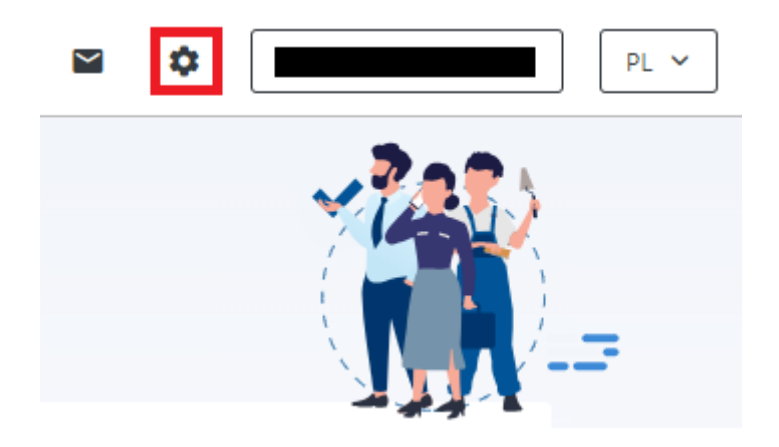

3. Wybieramy **Zgody i powiadomienia**

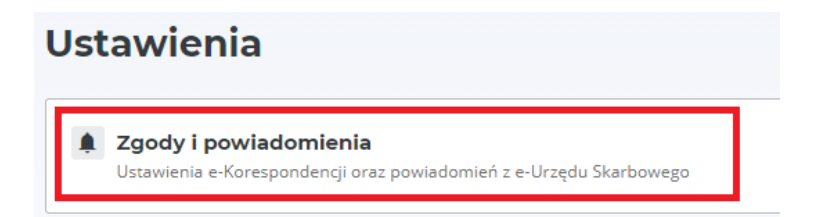

4. Zaznaczam **checkboxem** telefon oraz poniżej wpisujemy numer telefonu i klikamy **dodaj.**

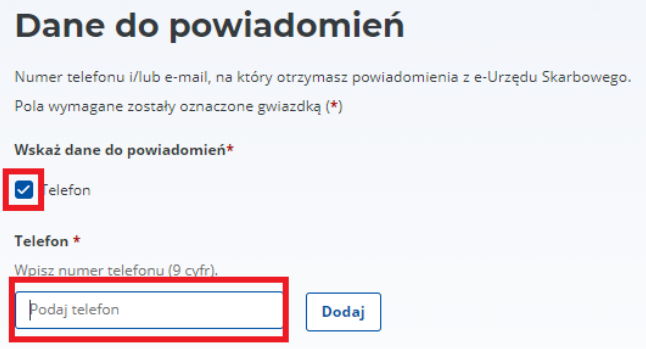

5. Otrzymamy SMSa z kodem, który należy przepisać w miejscu **Wpisz kod** i zatwierdzić przyciskiem **Zweryfikuj.**

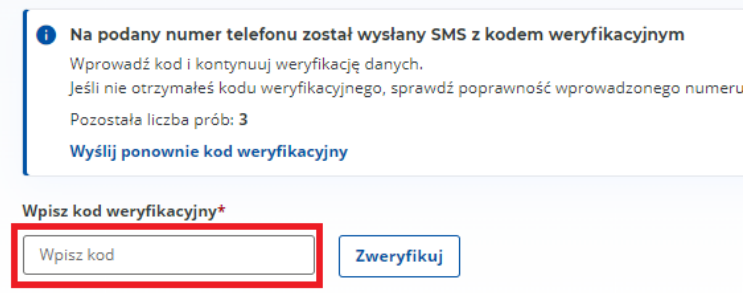

6. Analogicznie postępujemy w przypadku dodania adresu e-mail, tj. podajemy adres e-mail, na który chcemy aby przychodziły powiadomienia a następnie przepisujemy kod weryfikacyjny.

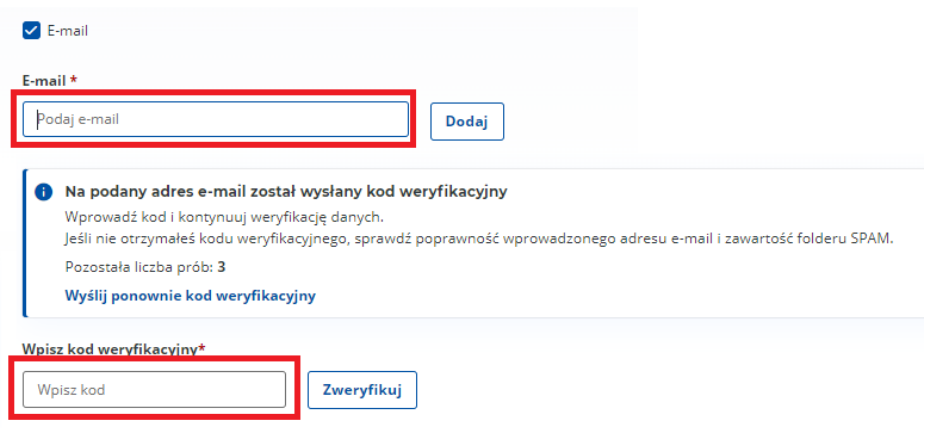

7. Poniżej w rubryce **e-Korespondencja** wybieramy **wyraź zgodę** oraz przeklikujemy dalej formularz.

#### **Wysyłanie oraz odbieranie pism w e-Urzędzie Skarbowym**

#### **Wysyłanie**

- 1. Z lewej strony wybieramy **Dokumenty,** następnie **Złóż dokument.**
- 2. W tym miejscu mamy udostępnionych kilka gotowych wzorów dokumentów. W sytuacji, w której nie ma konkretnego wzoru, a chcemy przesłać interesujące nas pismo - użyjemy **Pismo ogólne**. Na potrzeby tej instrukcji pokażemy w jaki sposób przesłać wniosek o **dostęp do konta organizacji** w e-Urzędzie Skarbowym.
- 3. Wybieramy **Pismo ogólne** z listy i w nie klikamy.

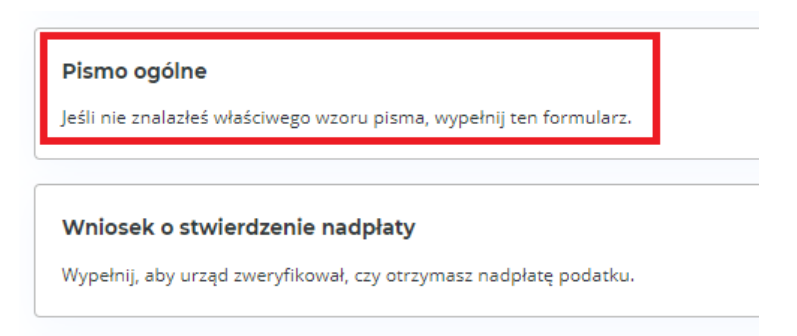

4. Wybieramy, że składamy pismo za siebie, a organem przyjmującym nasze pismo będzie **Urząd Skarbowy**. Klikamy **Następny krok**.

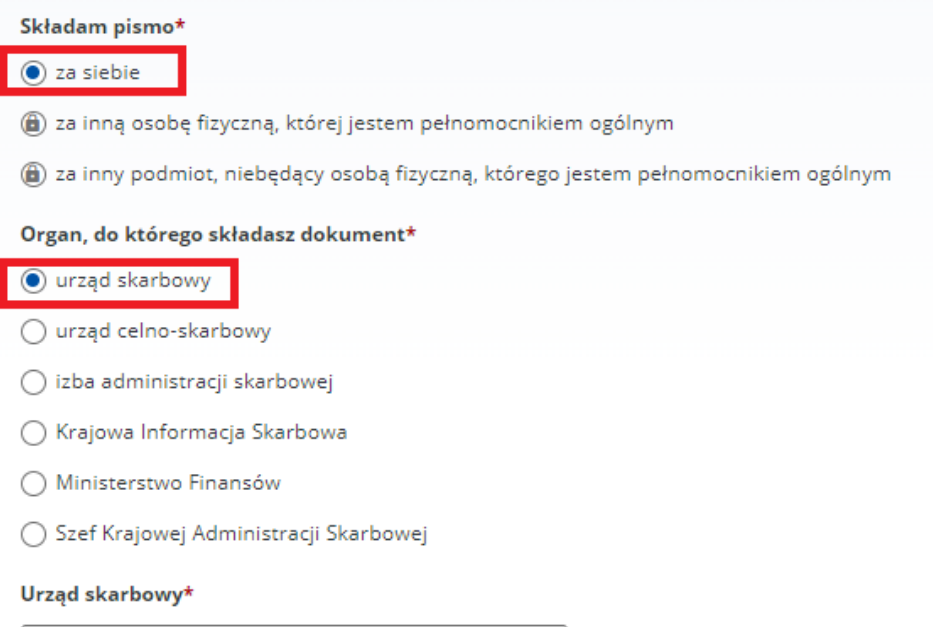

- 5. W tym kroku wybieramy identyfikator PESEL oraz sprawdzamy czy wszystkie dane są poprawne, klikamy **Następny krok.**
- 6. Następnie wybieramy:
	- a. **Rodzaj pisma –** inne pismo
	- b. **Temat pisma -** wniosek
	- c. **Zakres sprawy -** inny
	- d. **Inny zakres sprawy –** inny (z wyjątkiem spraw doręczanych na PUESC)
	- e. **Treść pisma –** W załączeniu przesyłam wniosek o dostęp do konta organizacji e-Urzędu.
	- f. **Pismo dotyczy sprawy, którą zajmuje się urząd**  wybieramy **NIE**
	- g. **Załączniki**  załączamy wniosek o przyznanie dostępu do konta organizacji, który znajduje się np. [https://kgjk.eu/wp](https://kgjk.eu/wp-content/uploads/2024/04/wniosek-o-przyznanie-dostepu_odebranie-dostepu-do-konta-organizacji-w-e.pdf)[content/uploads/2024/04/wniosek-o-przyznanie-dostepu\\_odebranie](https://kgjk.eu/wp-content/uploads/2024/04/wniosek-o-przyznanie-dostepu_odebranie-dostepu-do-konta-organizacji-w-e.pdf)[dostepu-do-konta-organizacji-w-e.pdf](https://kgjk.eu/wp-content/uploads/2024/04/wniosek-o-przyznanie-dostepu_odebranie-dostepu-do-konta-organizacji-w-e.pdf)
- 7. W kolejnym kroku jest podsumowanie w którym sprawdzamy poprawność wprowadzonych wcześniej informacji – jeśli wszystko się zgadza, klikamy **Akceptuj i wyślij.**

#### **Odbieranie**

- 1. Urząd Skarbowy poinformuje cię **SMSem** oraz **e-mailem** o tym, że jakieś pismo do Ciebie (lub do konta organizacji do której jesteś przypisany) zostało nadane.
- 2. Po zalogowaniu się do **e-Urzędu Skarbowego** przejdź z lewej strony przez **Dokumenty -> otrzymane**
- 3. W tym miejscu są widoczne wszystkie otrzymane pisma. Chcąc odebrać dane pismo, wybieramy **Odbierz**. Po potwierdzeniu profilem zaufanym można pobrać pismo w PDFie (zaznaczone na czerwono)

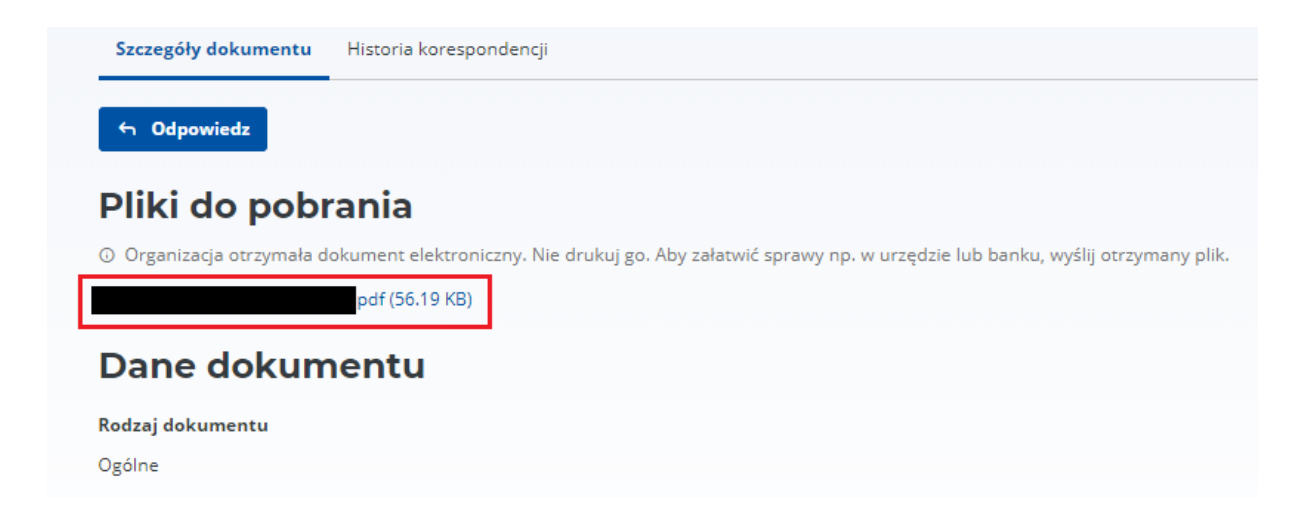

#### **Jak złożyć pełnomocnictwo UPL-1?**

- 1. Logujemy się do portalu e-Urzędu Skarbowego.
- 2. Z lewej strony wybieramy **Dokumenty,** następnie **Złóż dokument**
- 3. Wybieramy jeden ze wzorców pism, tj. **Pełnomocnictwo UPL-1** i klikamy w nie.

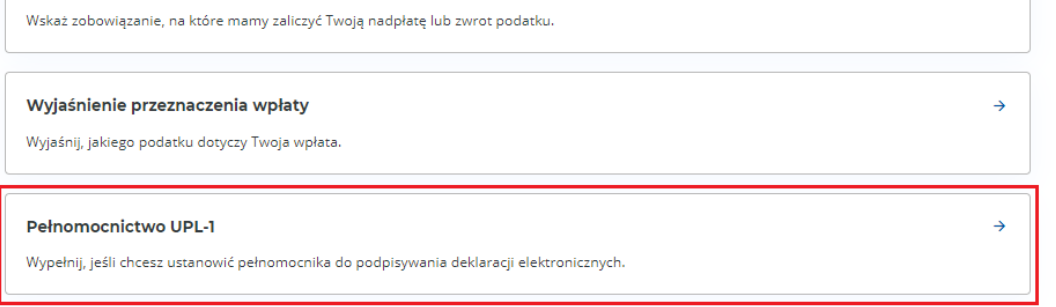

4. Wybieramy, opcję składania dokumentu **za siebie** oraz identyfikator podatkowy jako **NIP** oraz sprawdzamy czy się wszystkie dane zgadzają. Następnie klikamy **Następny krok.**

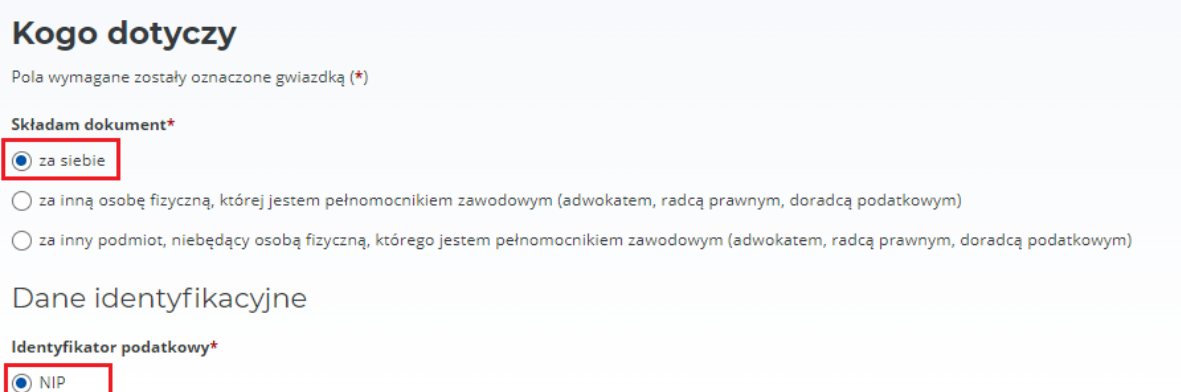

- $\bigcirc$  PESEL
	- 5. Wybieramy dane pełnomocnika identyfikator podatkowy **PESEL** i wpisujemy dane pełnomocnika i klikamy **Następny krok.**
	- 6. Następnie ustalamy okres obowiązywania pełnomocnictwa (np. data podpisania umowy księgowej). Nie wpisując niż w rubrykę **do** pełnomocnictwo będzie bezterminowe.
	- 7. Sprawdzamy jeszcze raz wszystkie dane i klikamy **Akceptuj i wyślij.**
	- 8. Po kilku dniach pełnomocnictwo zostanie zaakceptowane przez **Urząd Skarbowy** i pełnomocnik będzie mógł składać pisma oraz wszelkie dokumenty do za nas Urzędu Skarbowego w **formie elektronicznej**.